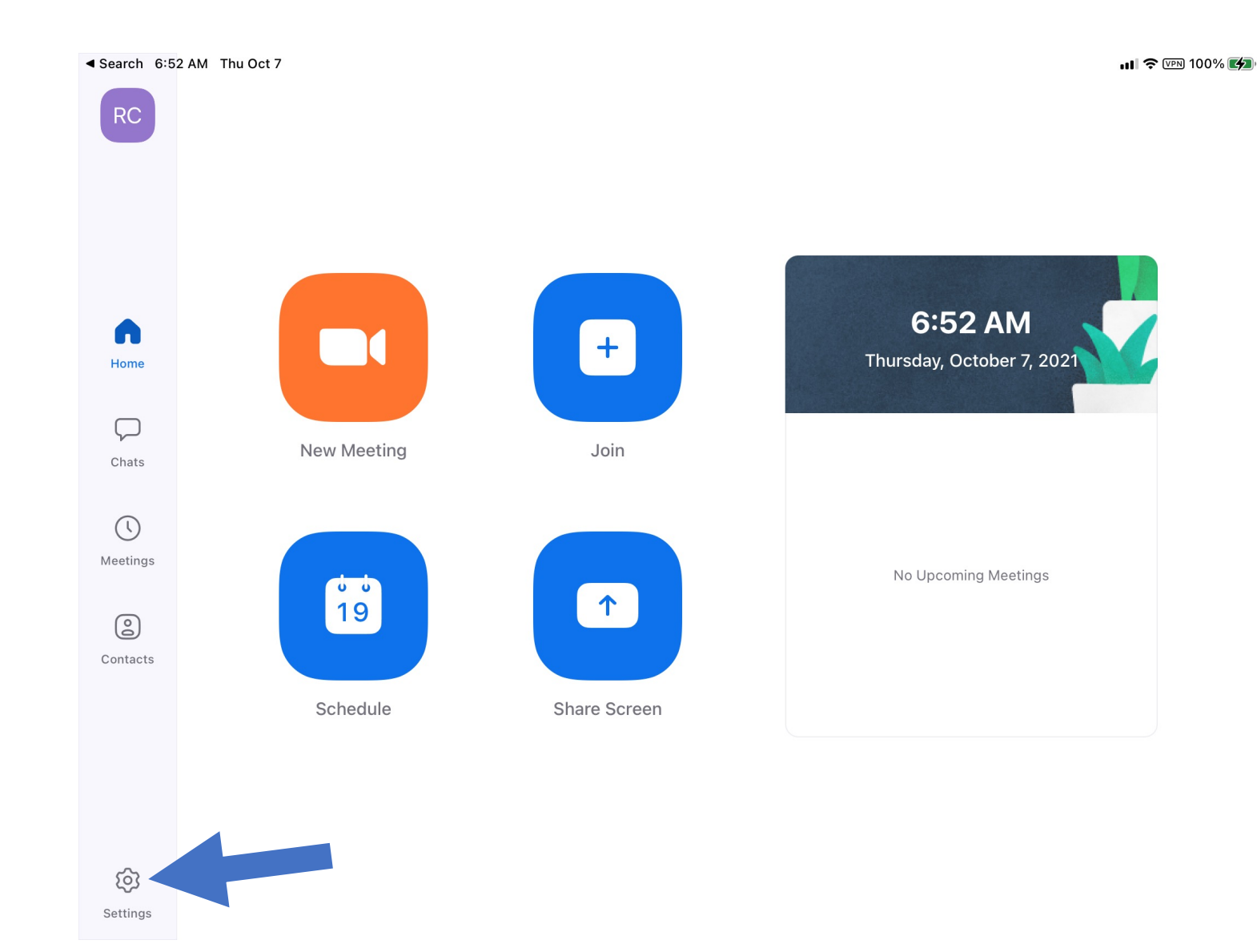

Tap on Settings

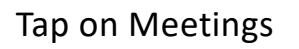

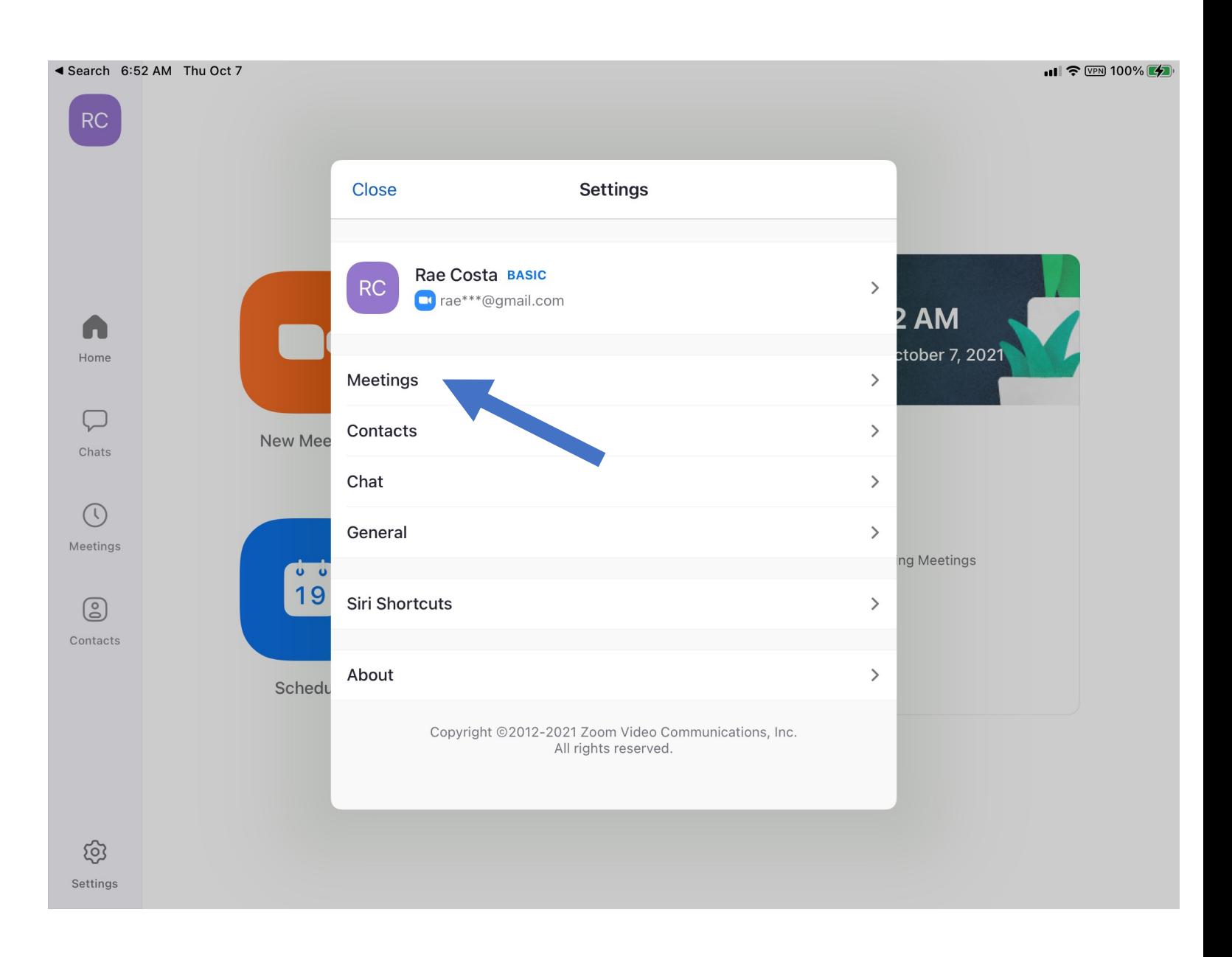

This is what the pop up window looks like after you tap meetings

Scroll down to General

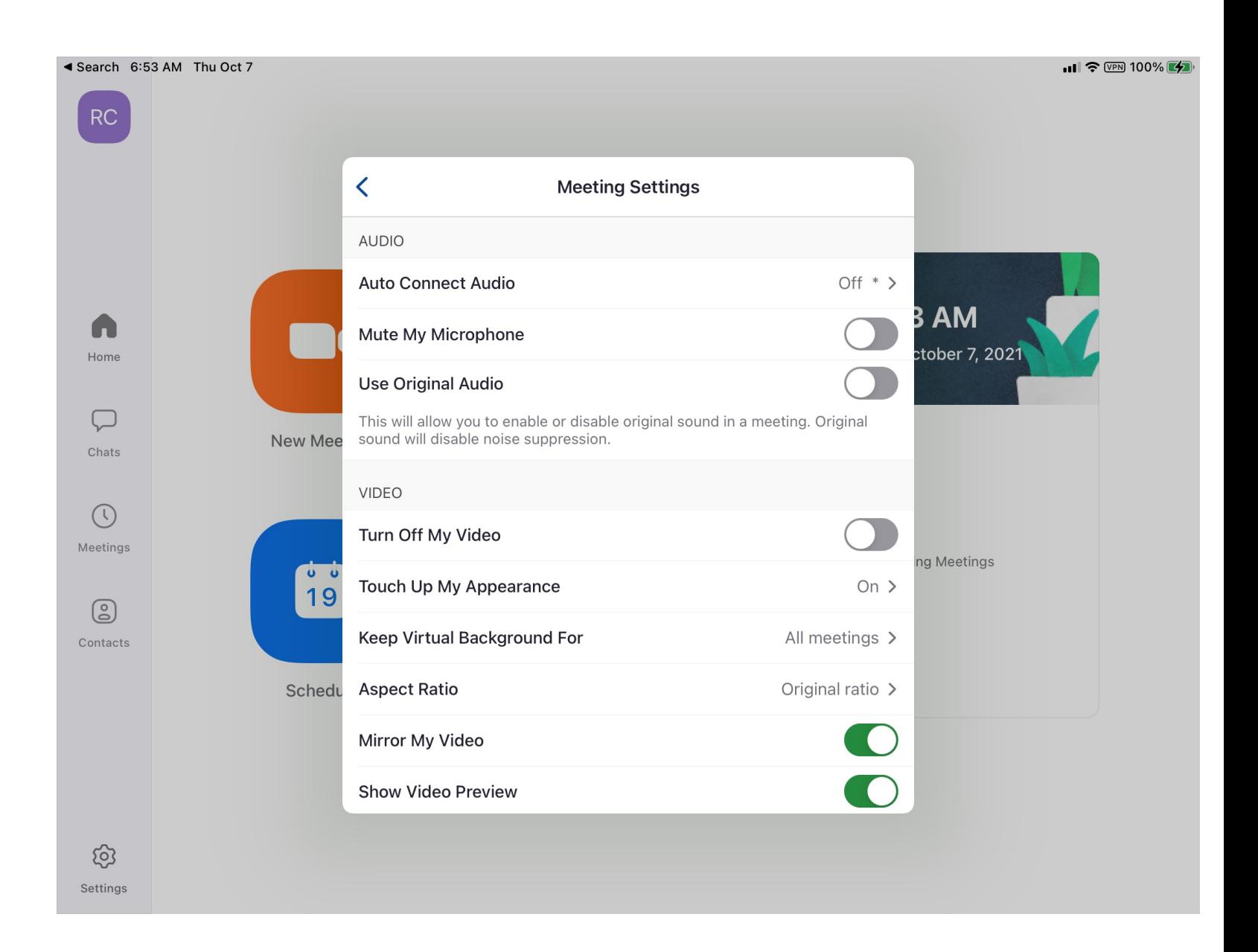

Turn on Always Show Meeting Controls

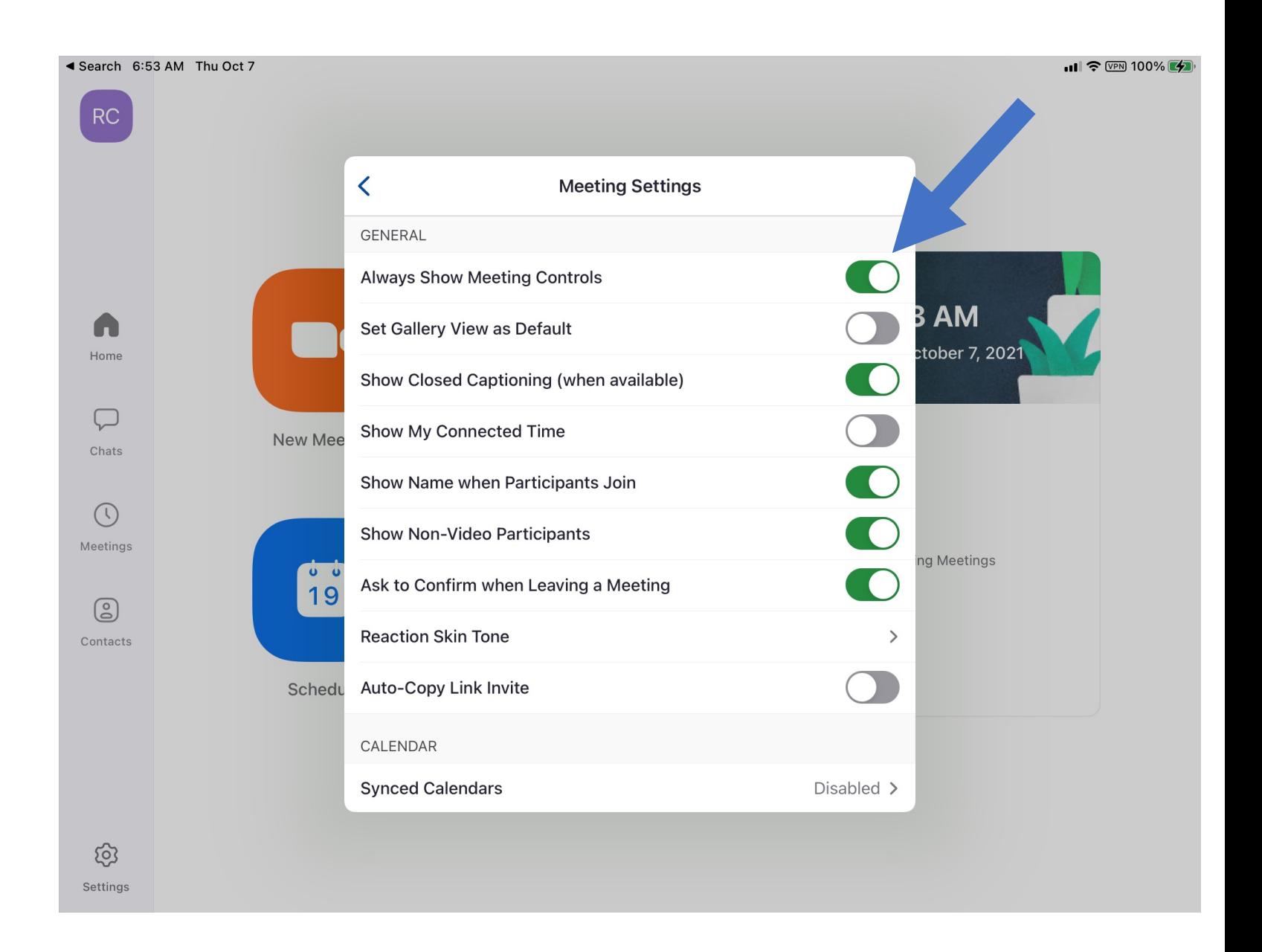

To add, edit, or change your profile picture, you need to use the desktop app or if you don't have a desktop or laptop, go to the web portal Zoom.us

For instructions on how to use the desktop appplease see the slides for the desktop app

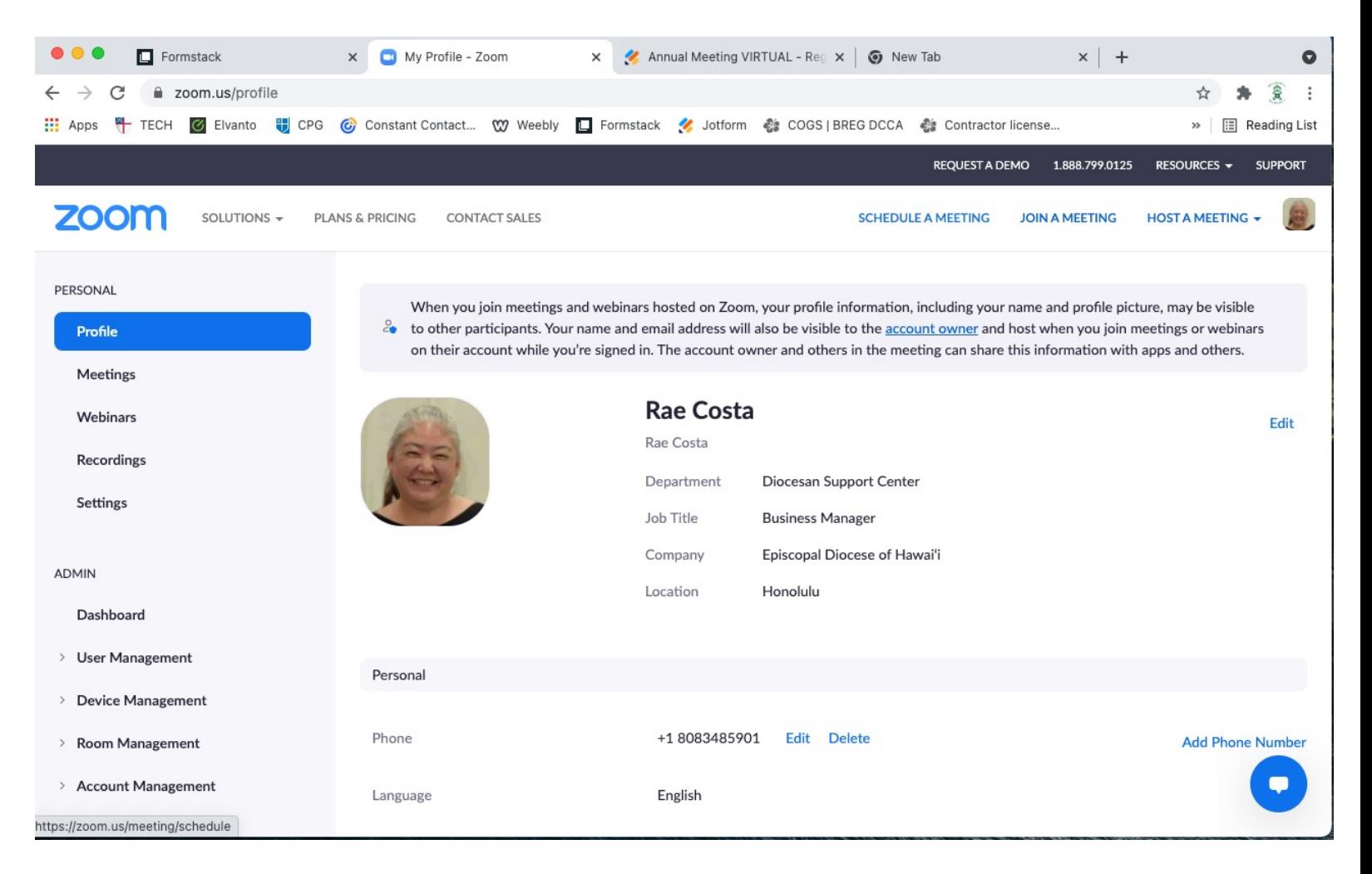

Hover on your profile picture and you will see a pencil appear

Click on the pencil

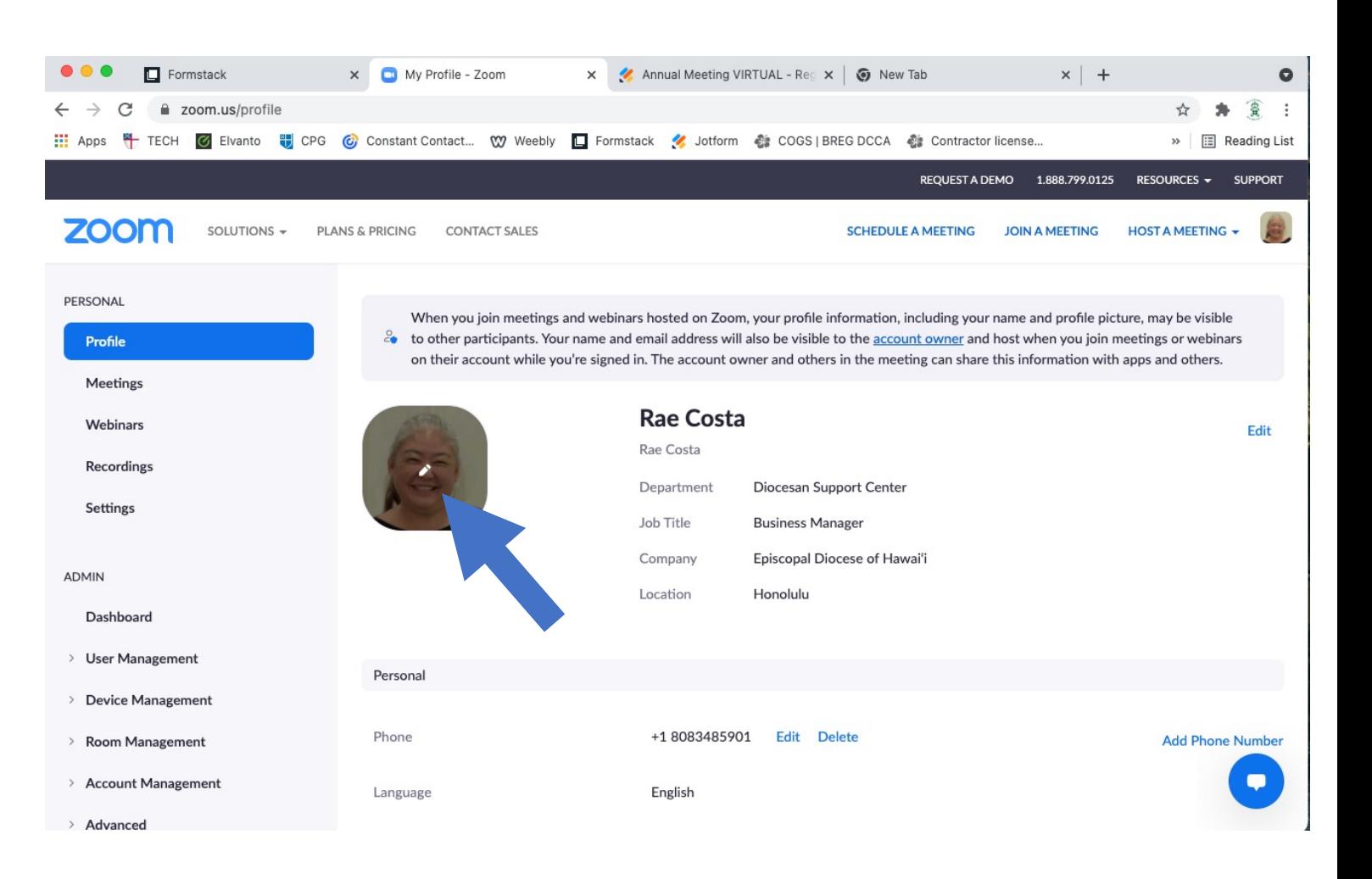

After you click on the pencil this pop up window will appear and you can change (add), edit, or delete your profile picture

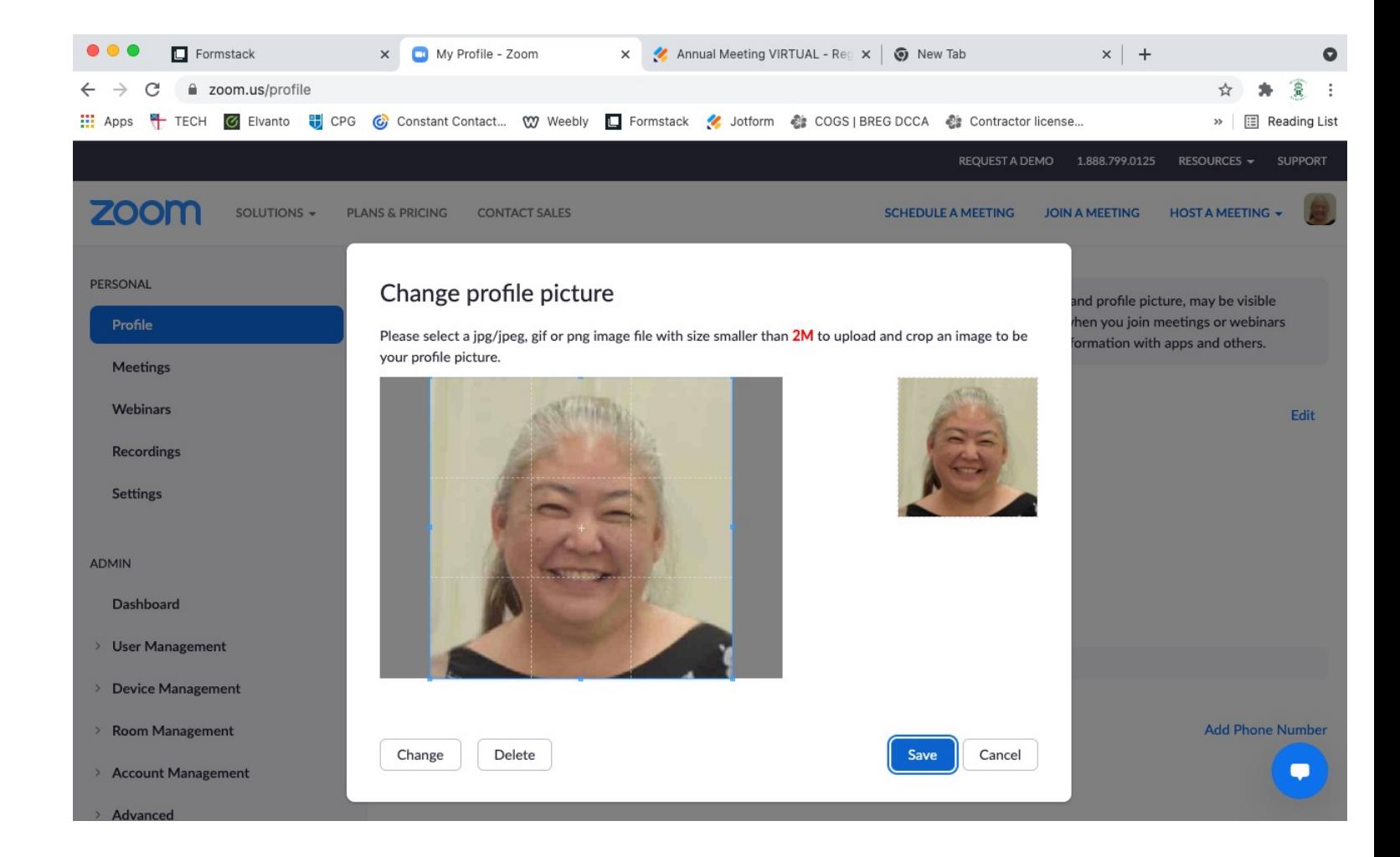

To set a virtual background, you need to be in a meeting.

Settings

Tap New Meeting

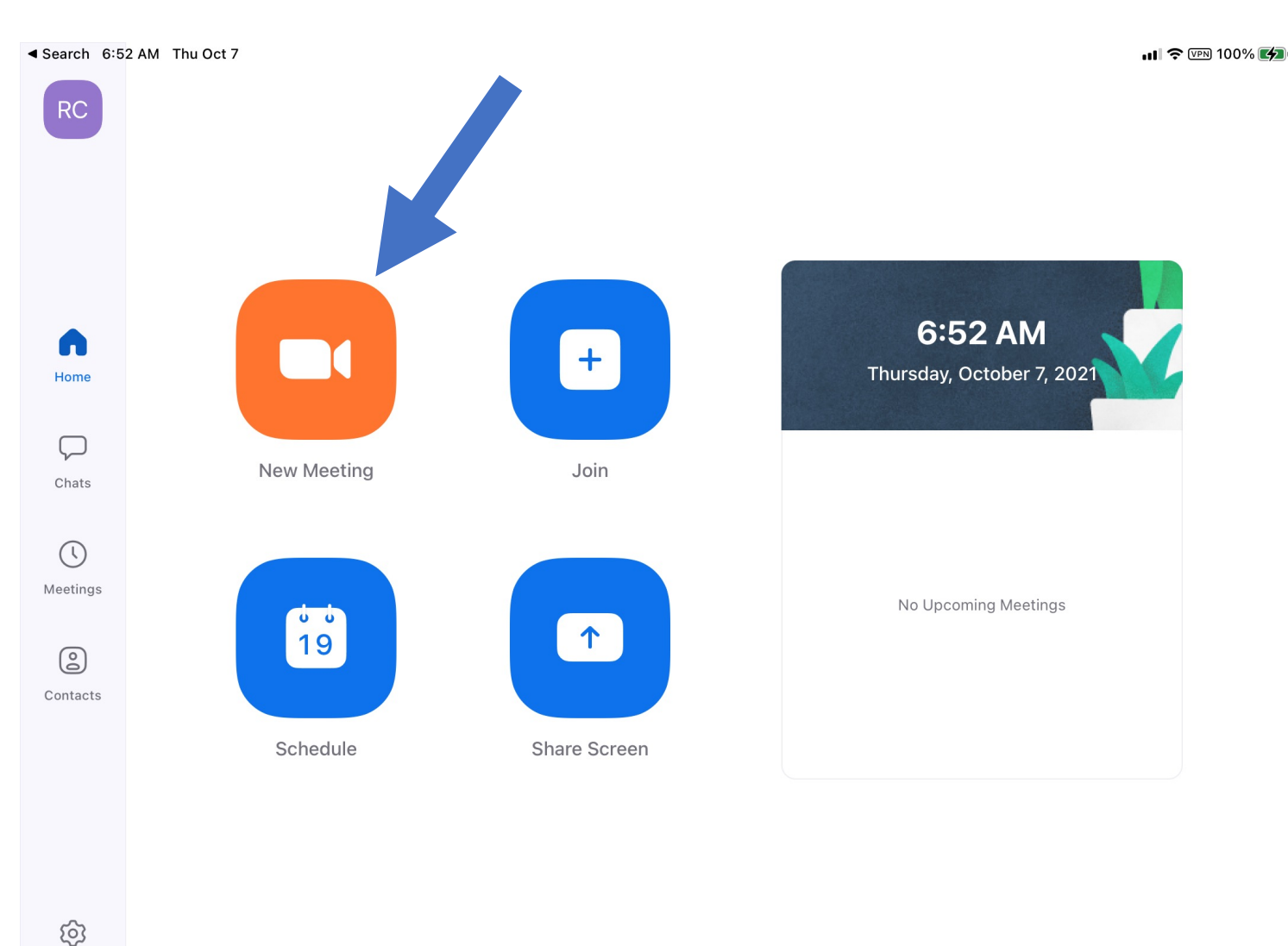

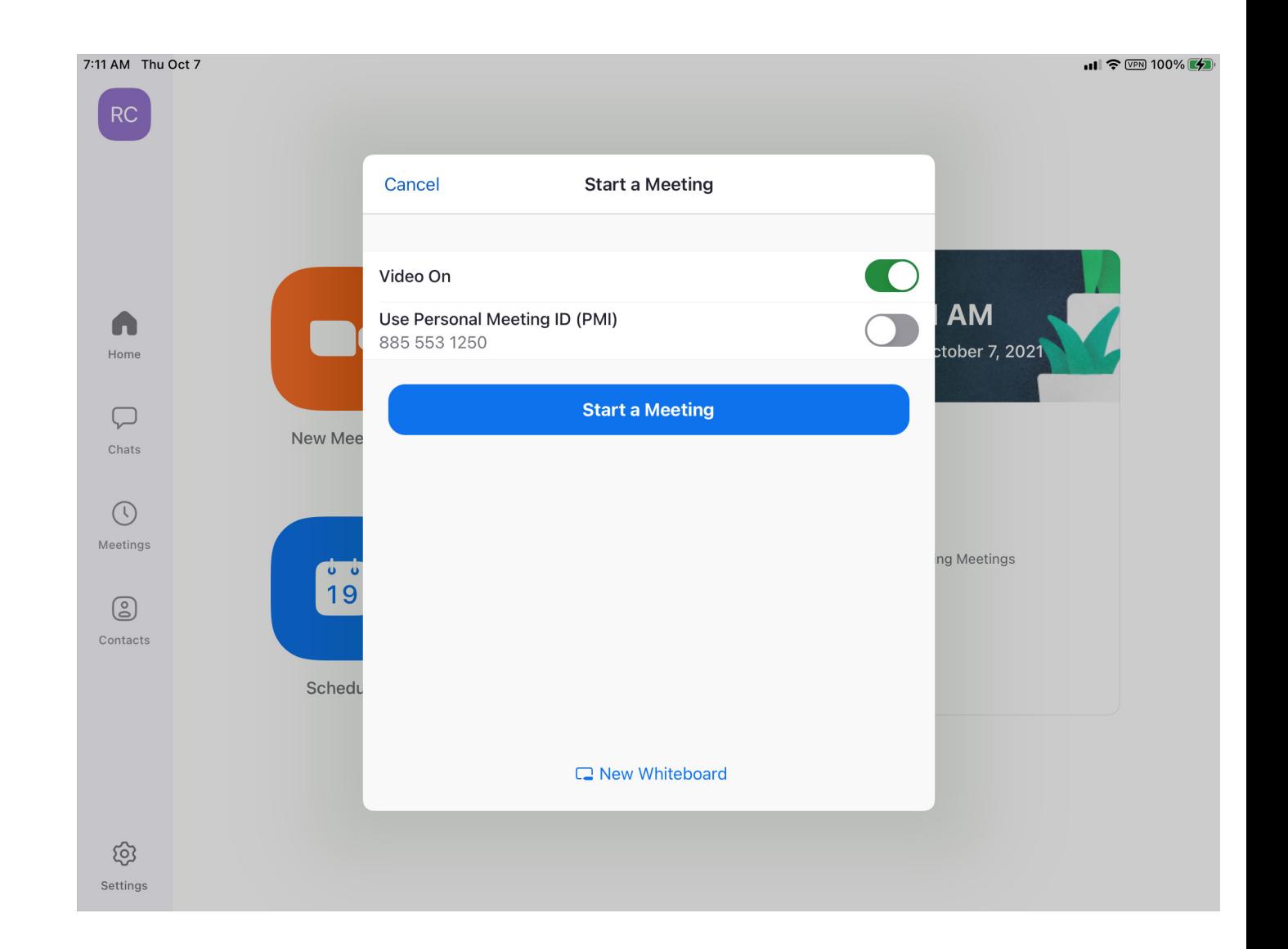

Tap Start a Meeting

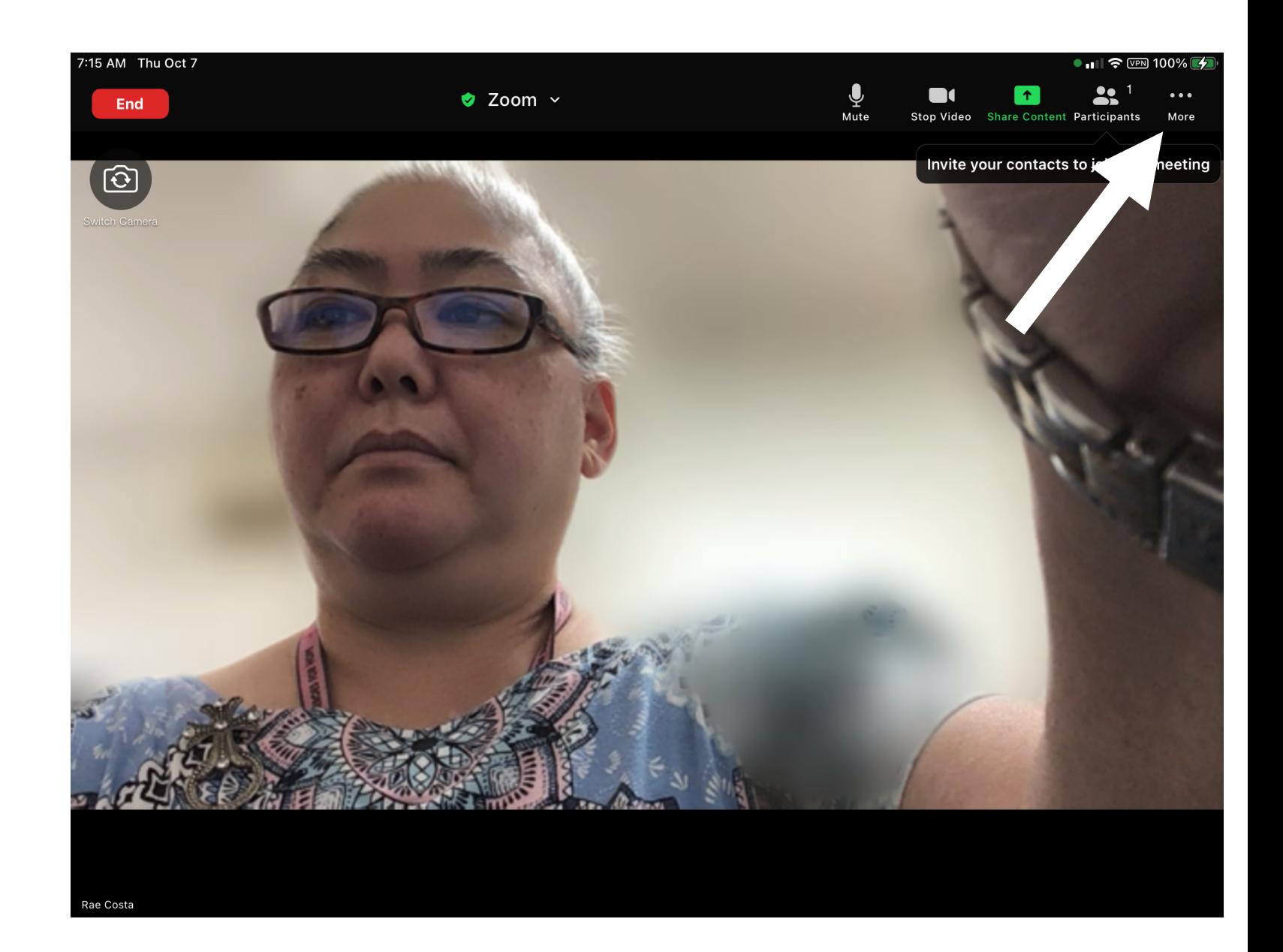

Tap More (…)

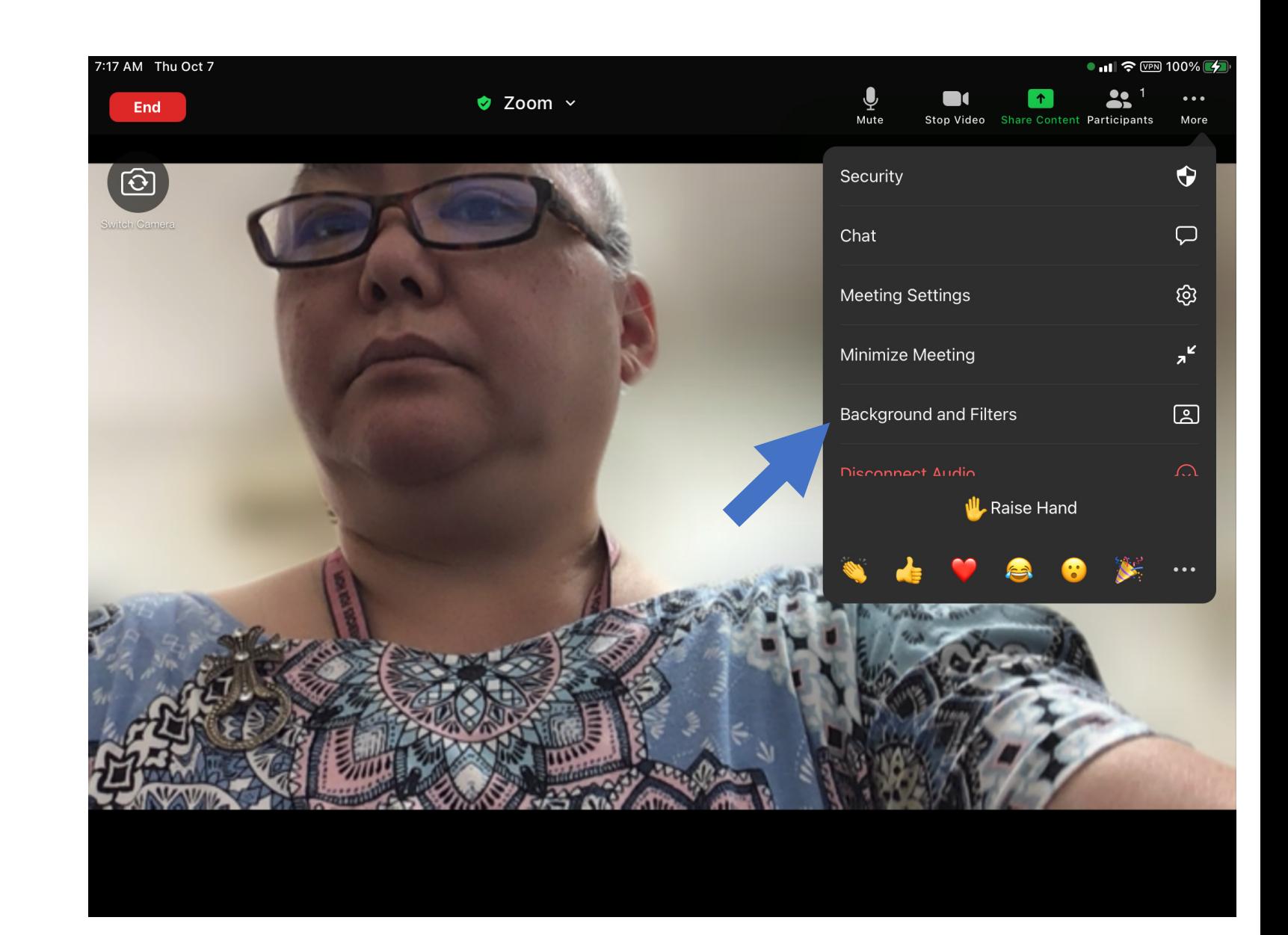

Tap Background and Filters

- Choose the background you want to use by tapping it. A blue border will appear around the one you selected
- Or you can upload a photo from your tablet by tapping on the plus sign (+). Your photo library will pop open and you can tap on the photo you want to use.
- Or you can tap on filters for fun images

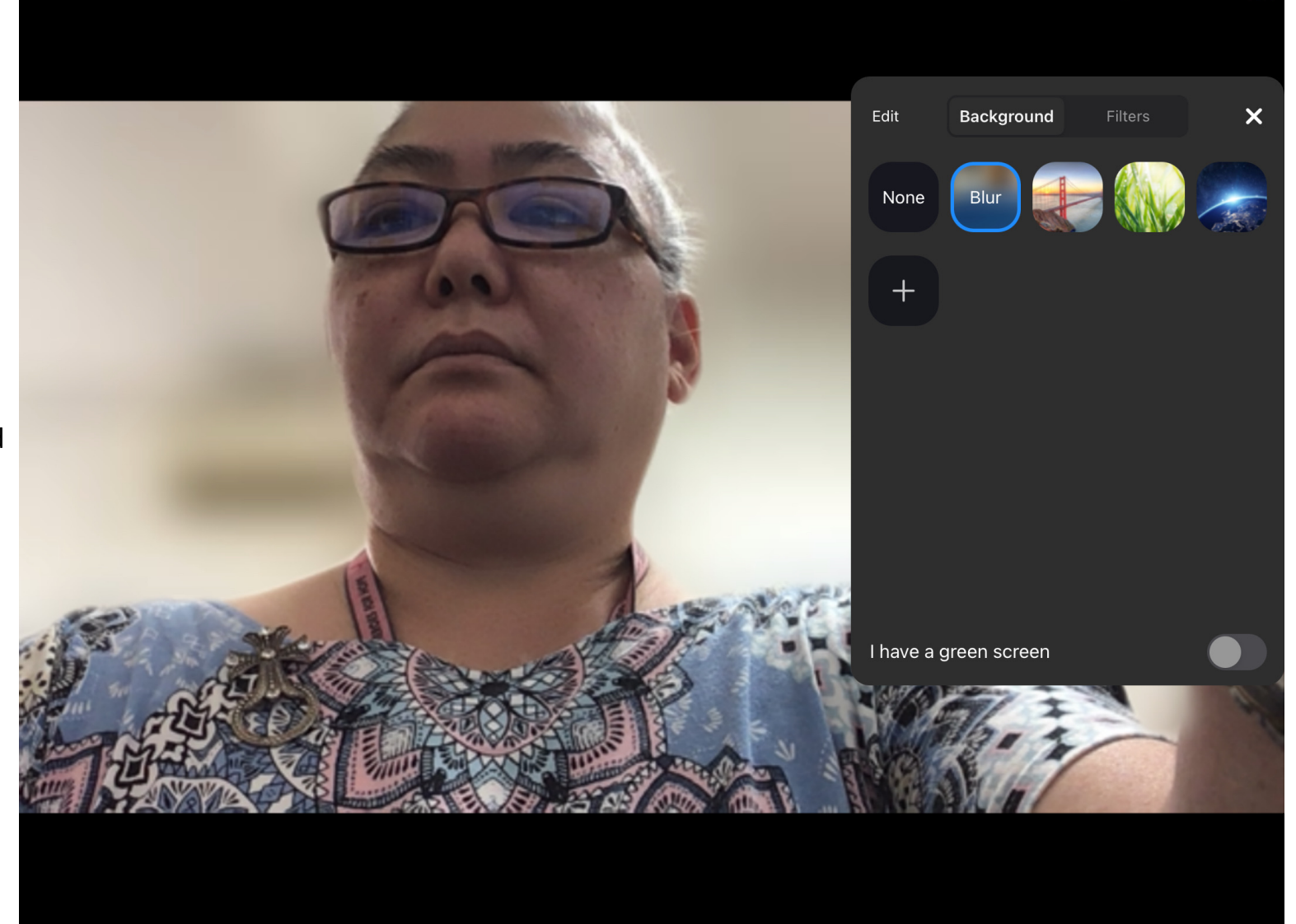

Tap on the filter you want and see what it does to your video

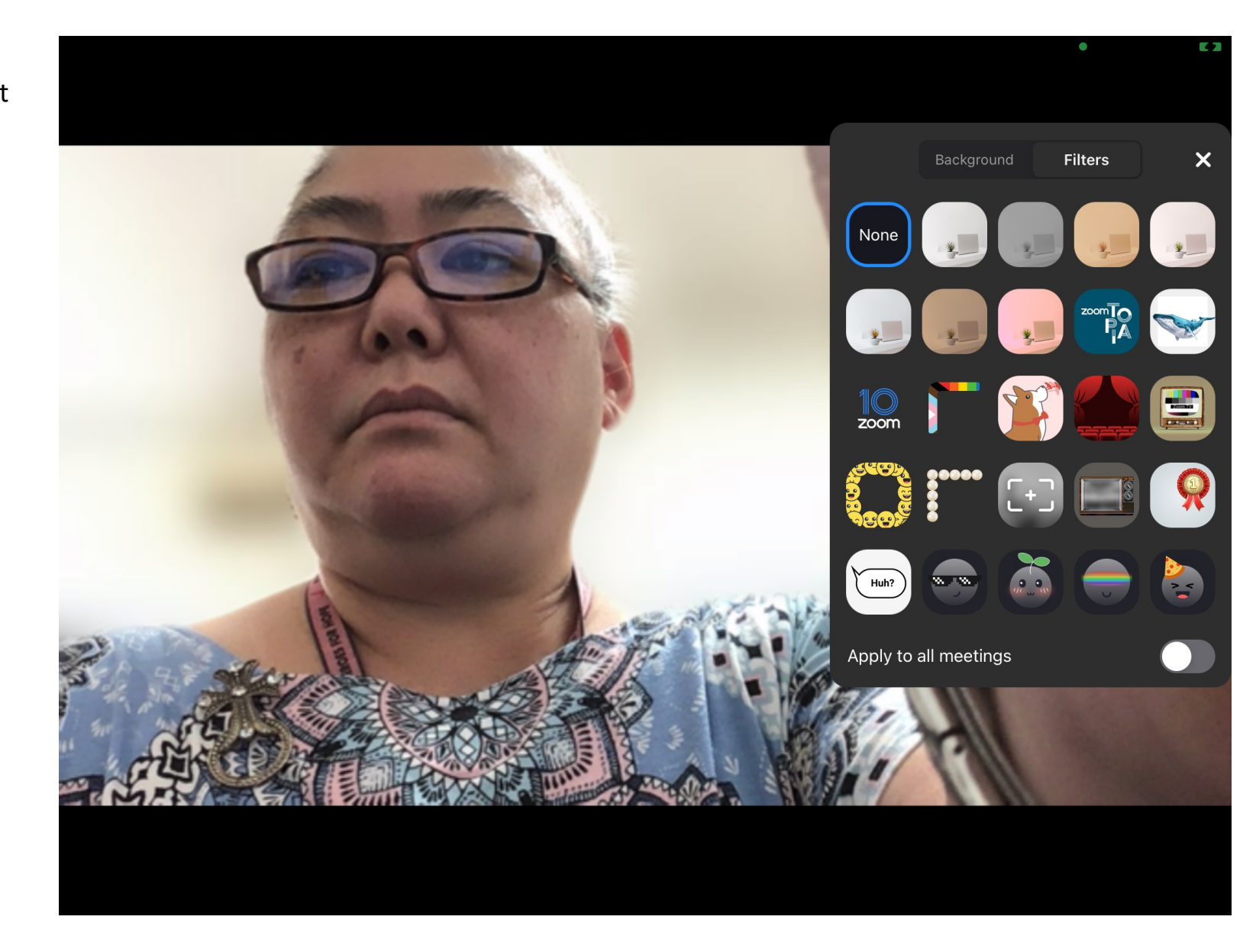

The filter you selected will have a blue border around it.

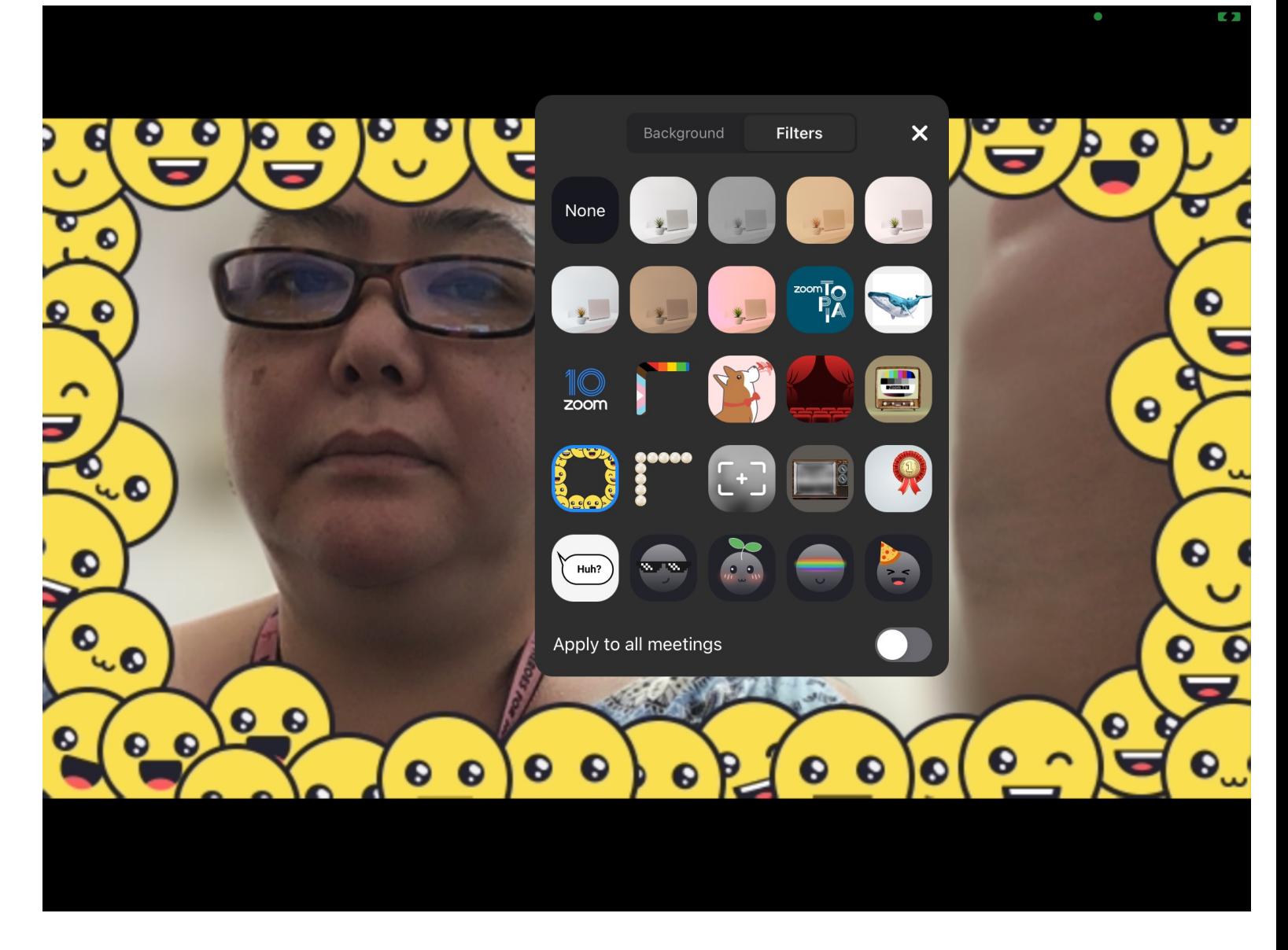